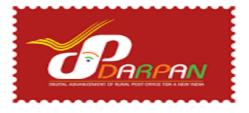

# STANDARD OPERATING PROCEDURE FOR UNIFIED DARPAN ANDROID APP

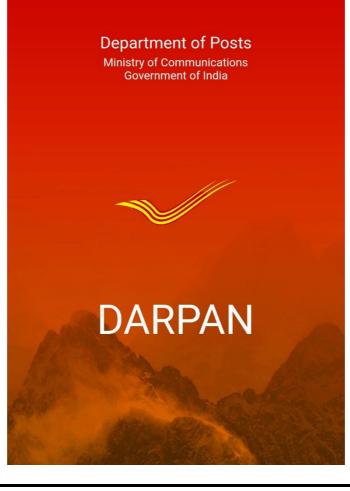

|    |              | Contents                                                                                                    |          |
|----|--------------|----------------------------------------------------------------------------------------------------|----------|
| 1. | Logi         | in Screen:                                                                                                    |          |
| 2. | Hon          | ne Screen (Utilities)                                                                                                    |          |
|    | 2.1          | Day Begin                                                                                                    | 6        |
|    | 2.2          | Special Remittance                                                                                                    | 7        |
|    | 2.3          | Generate BODA                                                                                                    | 10       |
|    | 2.4          | BODA Reports                                                                                                    | 11       |
|    | 2.5          | IPPB                                                                                                    | 11       |
|    | 2.7          | Data Entry Data Entry Provision has been given for accounting the D Cube, CSCand any oth<br>ctions.<br>Day End<br>I Operations: | 12<br>12 |
|    | 3.1          | Booking Module 1 Article Booking: Register Letter /Parcel/Speed Post                                                            | 14       |
|    |              | 2 EMO Booking:                                                                                                    |          |
|    |              | 3 Product Sale:                                                                                                    |          |
|    |              | 4 Biller Collection:                                                                                                    |          |
|    | <b>3.1</b> . |                                                                                                    |          |
|    | -            | 6 Reports:                                                                                                    |          |
|    |              | livery Module:                                                                                                    |          |
|    |              | 1 Invoicing eMO:                                                                                                    |          |
|    |              | 2 - 3.2.5 Deliver Parcel/Register letter/Speed Post:                                                                            |          |
|    |              | 6 Invoicing deposit articles:                                                                                                   |          |
|    |              | 7 Bulk Delivery:                                                                                                    |          |
|    |              | 8 Abstract Report:                                                                                                    |          |
|    | 3.3          | Bagging services:                                                                                                    |          |
| 4  |              | Home Page                                                                                                    |          |
|    |              | sh Deposit                                                                                                    |          |
|    |              |                                                                                                    |          |

|    | 4.2 Cash Withdrawal 49                       | )      |
|----|----------------------------------------------|--------|
|    | 4.3 Mini Statement                           | ŀ      |
|    | 4.4 Account Opening 56                       | j      |
|    | 4.5 High value Cash Withdrawal 59            | )      |
|    | 4.6 Daily Transaction Report                 | ŀ      |
|    | 4.7 Transactions Status                      |        |
|    | 4.8 Account Enquiry                          | 5      |
| 5. | . POSTAL LIFE INSURANCE                      |        |
|    | 5.1 General & Pre-requisites:                | )      |
|    | 5.2 PLI / RPLI – Premium Collection:         |        |
|    | 5.3. Printing of Duplicate Receipts:         | ;      |
|    | 5.4 Initial Premium Collection:              | Ļ      |
|    | 5.5 Quote:                                   | j      |
|    | 5.5.1 New Business Quotes:                   | )      |
|    | 5.6 New proposal indexing:                   |        |
|    | 5.7 Policy Search:                           | )      |
|    | 5.8 Service Request Indexing:                | ;<br>; |
|    | 5.9 Reports:                                 | ;      |
|    | 5.10 To check the Status of Service Request: |        |
|    | 5.11 Transaction update:                     |        |
|    | 5.12 To check Disbursement Status:           | ŀ      |
| 6. | . Do's & Don'ts                              |        |
|    | 6.1 Do's                                     | ,      |
|    | 6.2 Don'ts                                   | ;      |

.....

........

# 1. Login Screen:

- First time, User require to login the APP with his employee ID by entering default Password (Dop@123)
- Click on Get OTP, OTP will be receiving to the BPM Mobile number(Personal) linked in the User Management Portal and BPM needs to enter the OTP manually for verification and select submit button.
- > On post Clicking on submit button, redirect into change password screen.
- User has to enter new password and confirm password then Click on Get OTP to verify OTP to get changed password.

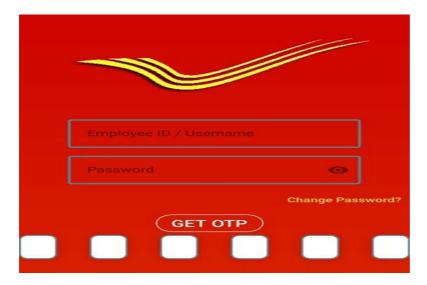

# 2. Home Screen (Utilities)

User will see the following Menus in Utility Screen:

- Day Begin
- > Special Remittance
- Generate BODA
- BODA Reports
- ➢ IPPB
- Data Entry
- Day End

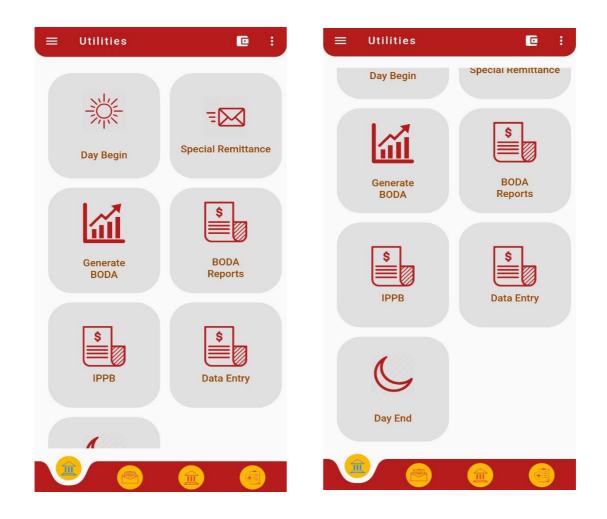

## 2.1 Day Begin

Day Begin is required for accessing DARPAN Application Modules before making any operations.

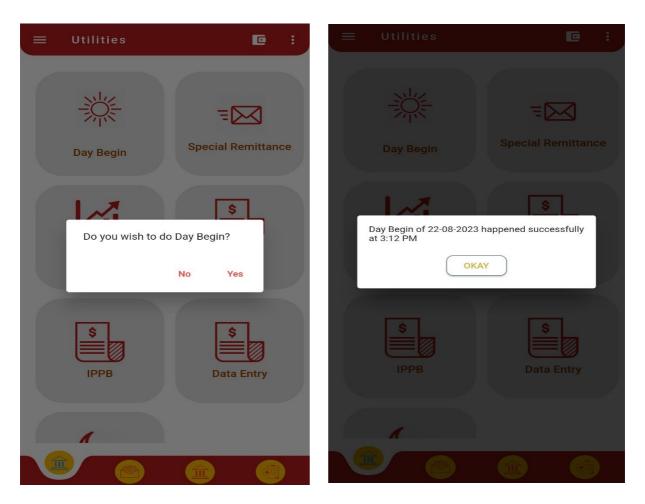

Step 1: Click on the Day Begin icon. Click on "Yes" link.

**Step 2:** A confirmation message "Day Begin of <Current Date>happened successfully at < Current time> will appear.

**Step 3:** Click "OKAY" to continue for the Day Begin.

#### No Operations allowed before day Begin:

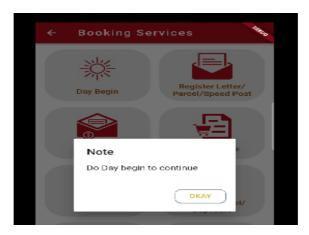

Without day begin , if uses tries to book any accountable articles one error will pop up " Do Day begin to continue"

#### 2.2 Special Remittance

1) User can request cash from AO at any point of time.

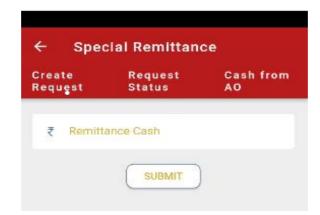

Step1: Click on create request tab.Step2: Enter cash amount to be requested from AO.Step3: Click 'Submit' button.

- **Step 4:** On clicking the 'Submit' button, a confirmation message "Special Remittance Request generated successfully" will be displayed on the screen.
- Step 5: Click 'OK' button to continue.

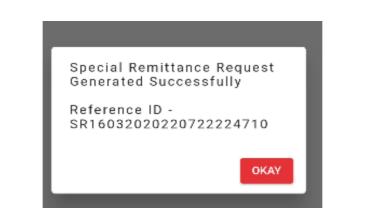

2) Special Remittance Status:

| Special Remi | ttance              |
|--------------|---------------------|
| te Request   | Request Status      |
|              | Amount<br>Requested |
| 141          | 260000              |
| 102          | 28000               |

**Step 6:** Click on the 'REQUEST STATUS' tab to check the status of the request.

Initially, the status of a request is "Acknowledgment Pending" i.e. the request has been created but acknowledgment for that request is not yet received. Once the acknowledgment is received on the device, the status for that request will get changed from "Acknowledgment Pending" to "Acknowledged" and a confirmation button will appear adjacent to the status.

3) **Cash from AO:** If BO receives cash (by hand) from AO, User can enter the amount here using this option. Amount of cash received will be reflected in cash wallet. Please note that, user can enter the cash received (by hand) only once in a day using this option.

| ÷               | Specia               | Remittance                  |              |           |
|-----------------|----------------------|-----------------------------|--------------|-----------|
| Create<br>Reque |                      | Request<br>Status           | Cash f<br>AO | rom       |
|                 | lash From AG<br>5000 |                             |              | $\otimes$ |
|                 |                      | SUBMIT                      |              |           |
| s               |                      | received<br>fully from Acco | ount         |           |
| L               | _                    |                             | OKAY         |           |

# 2.3 Generate BODA

After Day end Branch office daily account (BODA) will be generated on the device for the current business day after entering liability, cash to AO and Cash indent if any.

| ← Branch Office Daily Account                                                                                                 | 🔶 BODA Slip 📑 📑                                                                              |
|----------------------------------------------------------------------------------------------------|----------------------------------------------------------------------------------------------|
| Excess ₹103929.00<br>Closing balance of Tippur B.O exceeds the<br>maximum sanctioned amount of ₹20000 limit<br>by ₹103929.00. | भारतीय उक्त<br>INDIA POST<br>Ministry Of Communication                                       |
| Cash from AO : ₹ 20000.00                                                                                                    | B02130911000417012023<br>Hosamalangi B.O                                                     |
| Cash to AO : ₹ 108929 🛞                                                                                                    | Date of Transaction : <b>17-01-2023</b><br>Balance of last daily Account : <b>₹ 12547.00</b> |
|                                                                                                    | RECEIPTS                                                                                     |
| Liability Reason                                                                                                    | Opening Balance Amount: ₹ 12547.00IPPB Deposits: 5Value: ₹ 15000                             |
| Cash Bag Weight : 🔺 245 🛞                                                                                                    | Bag Cash : ₹ 1000 ∨                                                                          |
|                                                                                                    | TOTAL RECEIPTS : ₹16000.0                                                                    |
| Cash Indent<br>from AO for : ₹ Cash<br>Liability                                                                              | PAYMENTS                                                                                     |
|                                                                                                    | Cash to AO : ₹ 9000                                                                          |
| all docs                                                                                                    | IPPB Withdraw : 10<br>Value : ₹5000                                                          |
|                                                                                                    | TOTAL PAYMENTS : ₹ 14000.0                                                                   |
|                                                                                                    | CASH BALANCE                                                                                 |
| CANCEL                                                                                                    | Cash & Currency Notes : ₹ 14547.00<br>Amount                                                 |
|                                                                                                    |                                                                                              |
|                                                                                                    |                                                                                              |

# 2.4 BODA Reports

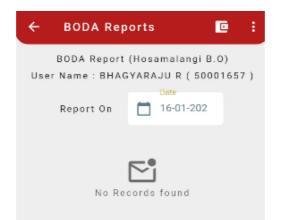

> Using this option User can generate BODA for old dates for Max last 15 days.

#### 2.5 **IPPB**

- > Data Entry for IPPB (Deposits & Withdrawals) may be entered
- User has to select date and then click on search button to get required fields for entering IPPB Transaction details
- IPPB Transactions Details such as Number of Deposits, Total Deposit Amount, Number of withdrawals and Total withdrawal amount has to be entered based on the IPPB Transactions carried out on the day.

| ←                                       | IPPB Daily Transaction Report      |                                  |
|-----------------------------------------|------------------------------------|----------------------------------|
| (8                                      | - Enter Date<br>17-01-2023         | ← IPPB Daily Transaction Report  |
|                                         | Search<br>IPPB Transaction Details | Transaction Date: 17-01-2023     |
| 命                                       | 5                                  | Total No.of Deposits: 5          |
| *                                       | - Total Deposit Amount -           | Total Deposit Amount: 15000      |
|                                         | - Number of withdrawals<br>10      | Total No.of 10<br>Withdrawals:   |
| ~~~~~~~~~~~~~~~~~~~~~~~~~~~~~~~~~~~~~~~ | - Total Withdrawal Amount<br>5000  | Total Withdrawal 5000<br>Amount: |
|                                         | Submit Cancel                      |                                  |

- Click on submit will show transactions accounted for the day.
- **2.6 Data Entry** Data Entry Provision has been given for accounting the D Cube, CSCand any other transactions.

| Cube           | -            | Date<br>23-08-2023 | Data Lin    | iy beiny the        | Insaction Repor |
|----------------|--------------|--------------------|-------------|---------------------|-----------------|
|                |              |                    | CSC         | *                   | 23-08-2023      |
|                | Search       | Back               |             | Search              | Back            |
|                |              | ction Details      |             | CSC Transa          | ction Details   |
| Number of with | hdrawals —   |                    | Number      | of Deposits/Receip  | ts              |
| <u>計</u> 8     |              |                    | (           |                     |                 |
| Total Withdraw | /al Amount — |                    | Tetal De    | posit/Receipt Amou  | unt -           |
| \$ 8000        |              |                    | 150 Star De | posit/ Receipt Amot | unt             |
|                |              |                    | ( \$ 150    |                     |                 |

# 2.7 Day End

Day End is required to end the current business date operations and generate BODA report.

The following are the blocking validations for day end. Hence these transactions to be completed before performing day end.

- CBS and PLI pending transactions.
- ➢ IPPB data entry.
- Accountable mail articles returns pending.
- > Booking of VPMO for VP delivered articles.

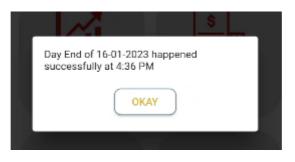

# 3. Mail Operations:

Following Modules are available.

- Booking Module
- > Delivery Module
- Bagging Module
- > Delete old Data
- Pay Roll

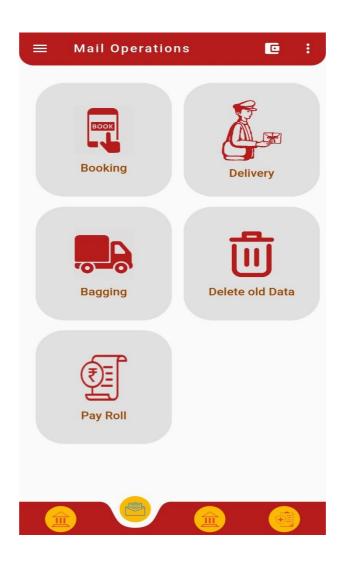

## **3.1 Booking Module**

Post click on Booking Module, Functionalities available in Booking Module will be displayed.

| ← Booking Services                    |         | : |
|---------------------------------------|---------|---|
| Register Letter/<br>Parcel/Speed Post | EMO     |   |
| Product Sale                          | Biller  |   |
| Search/Cancel/<br>Duplicate           | Reports |   |

- 3.1.1 **Register Letter/Parcel/Speed Post:** User has the provision to book Registered Letter/Parcel/Speed Post using this module.
- 3.1.2 **EMO:** User has the provision to book Money Order Electronically using this module
- 3.1.3 **Product Sale:** This module is meant for sale of stamps / inventory.
- 3.1.4 **Biller:** User can book third party bills using this module.

- 3.1.5 **Search/ Cancel/ Duplicate:** User can Search or Cancel the transaction. Also, there is a provision to print the Duplicate Receipt of Transaction made (Except EMO).
- 3.1.6 **Reports:** This module generates following reports:
  - Cancelled Articles reports
  - Transaction reports
  - Inventory reports
  - Cash/card reports
  - Cash balance reports
  - Digital reports

#### 3.1.1 Article Booking: Register Letter /Parcel/Speed Post

| ←   | Article Bo                    | oking   |         | C   | : |
|-----|-------------------------------|---------|---------|-----|---|
| juč | Article Number<br>RK200920231 | IN      |         |     |   |
| ۵   | Weight in gms*<br>20          |         |         | 0   | Ð |
| ₹   | Prepaid Amour                 | nt      |         |     |   |
|     | ditional Ser                  |         | rance   | VPP |   |
| Pay | /ment mode                    | 9       |         |     |   |
| ۲   | Cash                          | 0       | Digital |     |   |
|     | Book                          | cing Ty | pe      |     |   |
| ۲   | Regular                       | 0       | Servic  | e   |   |
|     |                               |         |         |     |   |

Step 1: User has to select Register letter/Parcel/Speed post for booking

**Step 2:** User need to enter /scan 13 digits Article number using digital barcode scan button.

**Step 3:** Enter the weight of the article up to 2000 grams.

Step 4: Enter prepaid amount, if any

**Step 5:** Select any additional service (Conditional).

Acknowledgement: For getting acknowledgement

**Insurance**: For Insurance of registered article. Enter Insurance amount which should not be greater than Rs. 600 and VPP amount (if applicable).

**VPP:** Enter VPP amount, if checkbox is selected.

Step 6: User need to select Payment Mode either cash or digital.

**Step 7:** User has to select either regular / service.

#### Sender Details:

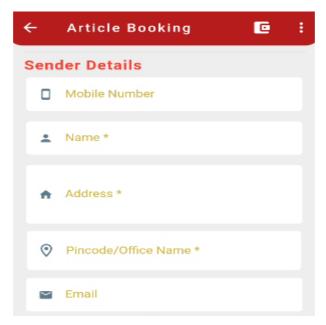

Step 8: Enter sender's "Mobile No." It should be of 10 digits (Optional).

**Step 9:** Enter the Sender's Name

Step 10: Enter the Sender's Address.

**Step 11:** Enter Sender Pin code/ Office Name. Select the "Pin code- Office Name" from the list auto populated.

**Step 12:** Sender city and state will be automatically filled based on selected Pin code/Office Name.

**Step 13:** Enter sender email id. It should be in the format of "username@domainName.com" (Optional).

#### Addressee details:

| Add | ressee Details        |
|-----|-----------------------|
| ٥   | Mobile Number         |
| *   | Name *                |
| +   | Address *             |
| 0   | Pincode/Office Name * |
|     | Email                 |
|     | BOOK ARTICLE ₹ 17     |

Step 14: Enter Addressee "Mobile No." It should be of 10 digits (Optional)

**Step 15:** Enter the Addressee's Name

Step 16: Enter the Addressee's Address

**Step 17:** Enter Addressee Pin code/ Office Name. Select the "Pin code-Office Name" from the list auto populated. Addressee city and state will be automatically filled based on chosen Pin code/Office Name.

**Step 18:** Enter Addressee email id. It should be in the format of "username@domainname.com" (Optional).

#### **Booking Preview:**

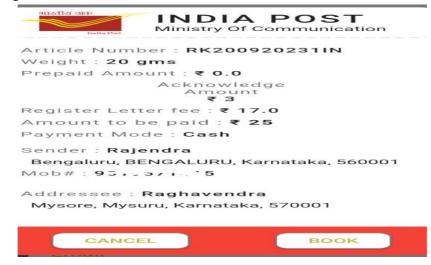

Step 19: User can check the details in booking preview.Step 20: Select option "Book" or "cancel".

#### **Booking Confirmation:**

| RK200920231IN Booking<br>Confirmation                                  |
|------------------------------------------------------------------------|
| भारतीय डाक<br>INDIA POST<br>Ministry Of<br>Communication               |
| Article Number : RK200920231IN                                         |
| Weight : 20 gms                                                        |
| Prepaid Amount : ₹ 0.0                                                 |
| Acknowledge<br>Amount<br>₹3                                            |
| Registration fee : ₹ 17.0                                              |
| Amount paid : ₹ 25                                                     |
| Payment Mode : Cash                                                    |
| Sender : <b>Rajendra</b><br>Bengaluru, BENGALURU, Karnataka,<br>560001 |
| Mob#:90::                                                              |
| Addressee : <b>Raghavendra</b><br>Mysore, Mysuru, Karnataka, 570001    |
| PRINT OK Send<br>SMS                                                   |

**Step 21:** If user selects option "book", article will be booked and he will get above confirmation.

**Step 22:** Click on "Send SMS" button. Once SMS sent, "SMS Sent Successfully" message will appear on the screen and customer will get the booking information to his/her Mobile number.

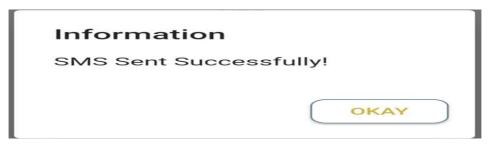

Step 23 : "Okay "button .
Step 24 : Click on " Print" button to print the receipt.
Step 25 : Click on "OK" button to complete the transaction.

**Note:** Till receipt of Printer at BO, the receipt of a transaction will be sent through SMS to the customer's Mobile.

#### 3.1.2 EMO Booking:

| Mo<br>Wis<br>Mo<br>Mo |
|-----------------------|
| Mo                    |
|                       |
| Мо                    |
|                       |
| Wis                   |
| Mo                    |
| Hea                   |
| S Coi                 |
| Do                    |
| lar                   |
| Hu                    |
| lf y                  |
| Haj                   |
| Sha                   |
|                       |

**Step 1:** Select EMO / PM Relief Fund.

**EMO:** - It is a money order transfer service in which commission is charged.

- **PM Relief fund: -** In this service, commission is not charged.
- **VPMO:** In case of booking of VPMO, select VPMO from the message code and select the VP article number from the drop down menu.

**Step 2**: Enter the amount up to Rs. 5000 in "eMO Value". In case of VPMO, based on the article data, VPMO amount and commission will auto populate.

**Step 3**: Select the message code from drop down. This is the message user wants to send along with the money (optional).

**Step 4**: "Commission Amount" is the commission charged on eMO value. It will be automatically populated on screen.

Step 5: Enter "Sender Details" such as Mobile Number

Step 6: Name of sender.

**Step 7:** Enter Address of a sender.

Step 8: Enter Sender Pin code/ Office Name.

Select the "Pin code-Office Name" from the auto populated list.

**Step 9:** Enter sender email id. It should be in the format of "username@domainName.com" (Optional).

#### Step 10: Enter the addressee details and submit:

|   |          | ЕМО<br>•           | PMO Relief Fund |
|---|----------|--------------------|-----------------|
|   | eêo      | City               |                 |
|   | ∎ʤ       | State              |                 |
|   | $\simeq$ | Email              |                 |
| A | ddr      | essee Details      |                 |
|   |          | Mobile Number      |                 |
|   | ÷        | Name *             |                 |
|   | •        | Address *          |                 |
|   | 0        | Pincode/Office Nan | me *            |

Step 11: Enter payee's mobile number. Mobile number should be of 10 digits (Optional).Step 12: Enter "Addressee/Payee Details" such as Name of payee

Step13: Enter Address of payee.

**Step 14:** Enter Payee Pin code/ Office Name.

Select the "Pin code-Office Name" from the auto populated list.

Step 15: Enter payee's email id. Email id should be in the format of

"username@domainName.com" (Optional).

Step 16: Select submit button.

**EMO Booking Preview:** 

|                                                                    | NDIA POST                         |  |  |  |
|--------------------------------------------------------------------|-----------------------------------|--|--|--|
| EMO<br>Value<br><b>₹ 100</b>                                       | Commission<br>Amount<br><b>₹5</b> |  |  |  |
| Amount to be c                                                     | ollected :-₹105                   |  |  |  |
| Message :<br>Money for you                                         |                                   |  |  |  |
| Sender : Rohit<br>Cept, KORAPUT, Odisha, 764036<br>Mob# : 99999999 |                                   |  |  |  |
| Addressee : Sru<br>Bangalore, BENG<br>Mob# : 9484944               | ALURU, Karnataka, 560001          |  |  |  |
| CANCEL                                                             | воок                              |  |  |  |

Step 16: User can check the details in booking preview.Step 17: Select option "Book" or "cancel".

#### Confirmation

Successfully booked an EMO of ₹105 PNR Number 049213011673525565

|       |   |      | 7 |
|-------|---|------|---|
| PRINT |   | OKAY |   |
|       | _ |      | _ |

#### EMO Confirmation:

**Step 18:** If user selects option "Book", eMO will be booked and he will get above confirmation.

**Step 19:** Click "Okay "button to confirm and print the receipt.

- Note: Two receipts are to be generated. First copy should be handed over to the customer and second one should be sent to AO along with the Manual eMO application submitted by the sender.
- 3.1.3 Product Sale:

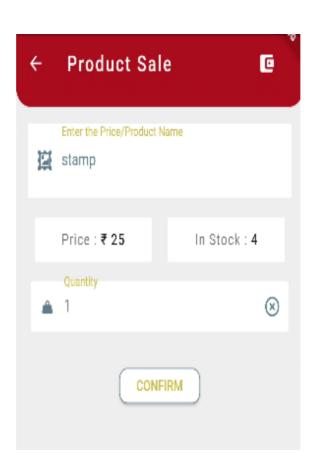

- 1. Enter the Sale price of the product. Select the "Item Code" from the values auto populated.
- 2. Enter the quantity for the selected item code. Payable Amount will be calculated automatically and populated on screen.
- 3. Click 'Print' button to print the receipt.

### 3.1.4 Biller Collection:

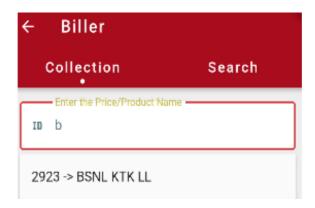

- 1. Biller module comprises of two operations:
  - ➢ COLLECTION
  - > SEARCH

| Cancellation ID | Tracking No.    |
|-----------------|-----------------|
| Biller Id       | 2923            |
| Biller Name     | BSNL KTK LL     |
| Account No.     | 1234            |
| Bill Date       | 21-07-2022      |
| Amount Payable  | 200             |
| C<br>₹ 2        | ollected Amount |
|                 | SUBMIT          |
|                 |                 |
|                 |                 |

**COLLECTION:** User can collect the bill amount using below steps:

- Enter the 'Biller Id'.
- Enter the 'Account Number'.
- Select 'Bill Date' from the calendar
- Enter the Payable Amount
- Click "submit button

| Cancellation ID | Tracking No.        |
|-----------------|---------------------|
| Biller Id       | 2923                |
| Biller Name     | BSNL KTK LL         |
| , Bill Gen      | erated Successfully |
| E               | OKAY                |
|                 | le 200              |

Bill generates successfully

SEARCH: User has the provision to search Biller details on the basis of date of booking

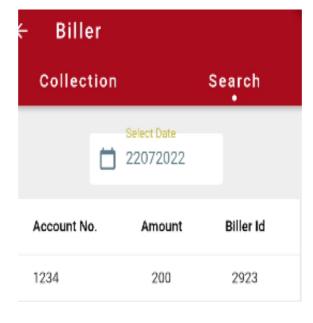

#### 3.1.5 Search/Cancel/Duplicate:

| ← Search/Cancel/ 🖻 :                                                                                  | Confirmation                                              |
|----------------------------------------------------------------------------------------------------|-----------------------------------------------------------|
| Enter the Article Number                                                                              | Confirmation!                                             |
| EARCH                                                                                                 | Select the Reason for<br>cancelling the<br>RN000000014IN? |
| Transaction ID :SL0492130041673944129Article No. :RN000000014INSender Name :Shiva ShankarAmount :₹ 25 | Wrongly Booked 👻                                          |
| Booked On : 17-01-2023                                                                                |                                                           |
| Status : Booked CANCEL PRINT                                                                          | CONFIRM                                                   |

#### Search/Cancel Transaction:

- 1. Enter Article No. to be cancelled
- 2. Click on the 'Cancel' button to confirm and cancel the searched transaction.
- 3. Reasons for cancel has to be selected (Wrongly Booked, Amount Mistake & Others) and click on confirm will cancel the booked article.

**NOTE:** Booked Transaction can be cancelled if the transactional data has not been synchronized with the central server.

#### 3.1.6 Reports:

#### 3.1.6.1 Cancelled Articles Reports:

| Cancelled     | Articles            | 1 | ^      | Cancelled Articles      | 1             | ^    |
|---------------|---------------------|---|--------|-------------------------|---------------|------|
| Tracking No.  | Total Amount<br>(₹) | 1 | Reason | Reason for Cancellation | Recipient No. |      |
| RN000000014IN | ₹25                 |   | Wrc    | Wrongly Booked          | SL22-07-2022R | N000 |

Cancelled Articles report shows the list of all the transactions cancelled on the device for the business day along with other details.

#### 3. 1.6.2 Transaction reports:

| ← Transact                          | ion Repor                | ts 🖸                   | Details              |                   | ^               |
|-------------------------------------|--------------------------|------------------------|----------------------|-------------------|-----------------|
| Detailed Tran:<br>(Naw<br>User Name | alpura B.O)              |                        | Service<br>Name      | Total<br>Quantity | Total<br>Amount |
| Report                              | 22-07-20                 | 2:                     | EMO                  | 1                 | ₹ 525           |
| Transactions                        |                          | ^                      | REGISTER<br>LETTER   | 0                 | ₹0              |
|                                     | eceipt No.               | T N                    | SPEED POST           | 0                 | ₹D              |
| Transactions                        | .0022-07-202222          | 2139 2:                | PARCEL               | 0                 | ₹0              |
| Tracking                            | Recip                    | vient l                | SERVICE              | 0                 | ₹0              |
| Number<br>22-07-202222213           | Nar<br>9 Test F          | Receiver               | SERVICE<br>PARCEL    | 0                 | ₹0              |
| Transactions                        |                          | ^                      | PM RELIEF<br>FUND MO | 0                 | ₹0              |
| Delivery<br>Pln                     | Prepaid<br>Amount<br>(₹) | Total<br>Amount<br>(₹) | VPMO                 | 0                 | ₹0              |
| er 600001                           | 0                        | 525                    | (                    | PRINT             |                 |

Transactions Details Report shows the daily transactions performed on the device for the current business day. It also depicts the summary of the booking transactions made for the current business date.

#### 3.1.6.3 Inventory report:

| ← Inven                                                        | itory Repor      | ts 🖸 🦥       |  |  |
|----------------------------------------------------------------|------------------|--------------|--|--|
| Inventory Report (Nawalpura B.O)<br>User Name : MAYANK( 4903 ) |                  |              |  |  |
| Report                                                         | On 📩 22-0        | )7-2022      |  |  |
| Item Desci                                                     | Item Description |              |  |  |
| ltem<br>Code                                                   | item<br>Name     | Denomination |  |  |
| stamp5                                                         | stamp            | ₹5           |  |  |
| envelope6                                                      | envelope         | ₹6           |  |  |
| stam5                                                          | stam             | ₹5           |  |  |

| ← In          | ventory                                                        | Reports         | C 446         |  |  |  |
|---------------|----------------------------------------------------------------|-----------------|---------------|--|--|--|
|               | Inventory Report (Nawalpura B.O)<br>User Name : MAYANK( 4903 ) |                 |               |  |  |  |
| Rep           | oort On                                                        | Date 22-07-20   | 22            |  |  |  |
| Item D        | escription                                                     |                 | ^             |  |  |  |
| OB<br>}alance | OB<br>Value                                                    | Sale<br>Balance | Sale<br>Value |  |  |  |
| 25            | ₹125                                                           | 25              | ₹125          |  |  |  |
| 5             | ₹30                                                            | 5               | ₹30           |  |  |  |
| 6             | ₹30                                                            | 6               | ₹30           |  |  |  |

> Inventory Report shows the stock of stamps, postal stationary etc. that is assigned by Sub Post Office to the Branch Office for sale.

#### 3.1.6.4 Cash/card Report:

This is consolidated report of amount received from the following payment modes:

| Cash<br>Card       |       |     |    |            |  |
|--------------------|-------|-----|----|------------|--|
| Report O           | n     |     | כ  | 21-07-2022 |  |
| Cash               |       |     |    |            |  |
| Opening<br>Balance |       | :   | ₹  | 500.00     |  |
| Amount<br>Received |       | :   | ₹  | 500.00     |  |
| Closing Ba         | lance | 9:  | ₹  | 525.00     |  |
| Card               |       |     |    |            |  |
| Amount<br>Received |       | :   | 0  | .00        |  |
|                    | F     | RII | NT | $\supset$  |  |

#### 3.1.6.5 Cash Balance Reports:

Cash Balance Report shows the detailed report of all the receipts and payments. It also depicts the Opening Cash Balance and Closing Cash Balance of the BO.

#### 3.1.6.6 Digital Reports:

| ← Digital Repor                     | t                 |
|-------------------------------------|-------------------|
| Select the<br>LETTER<br>Select Date | •                 |
| Transactions                        | ^                 |
| Date/Time of Transaction            | Receipt Number    |
| 17-01-2023 144218                   | SL049213004167394 |

This report shows the transactions done by the user through digital payment.

# **3.2 Delivery Module:**

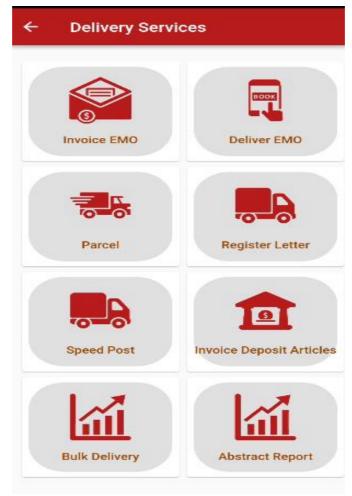

- 3.2.1 **Invoicing eMO:** Invoicing of eMOs will be done using this module.
- 3.2.2 **Deliver eMO**: eMOs are paid / disposed using this option.
- 3.2.3 **Parcel**: Parcel articles are delivered/ disposed using this module
- 3.2.4 **Register Letter:** Registered letters are delivered/ disposed using this module.
- 3.2.5 *Speed Post*: Delivery/ Disposal of Speed Post articles are done using this module.
- 3.2.6 **Invoicing of deposit articles**: Invoicing of articles are done in this option.
- 3.2.7 **Bulk Delivery**: Bulk Delivery of eMOs and articles are done using this module.
- 3.2.8 Abstract Reports: In this feature abstract reports are shown for Register Letter, Parcel, Speed post, Emo.

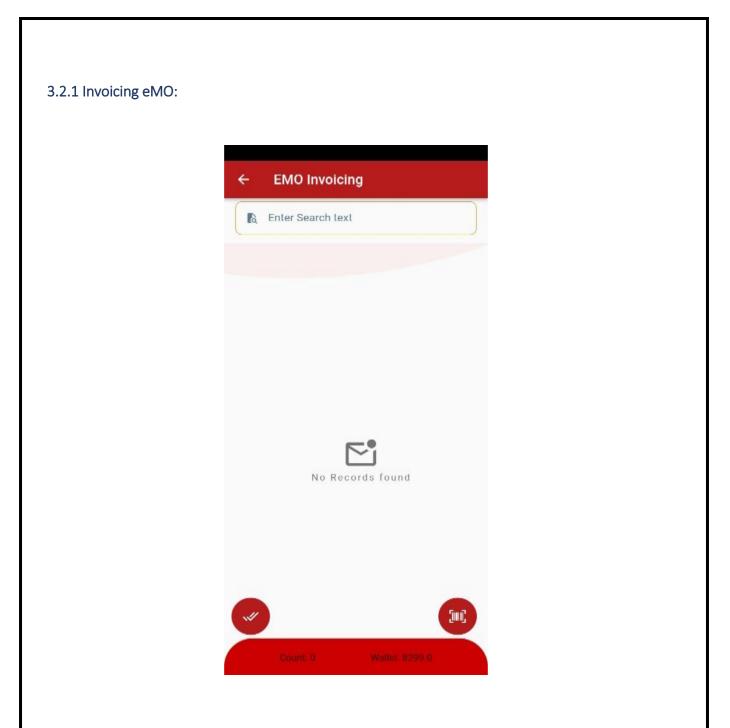

All received eMOs can be invoiced by the user by using this module for payment.

3.2.2 - 3.2.5 Deliver Parcel/Register letter/Speed Post:

| ÷ | Registered           | <b>B</b> BHB                          |
|---|----------------------|---------------------------------------|
|   | (III) RM181394436IN  | Article Type<br>LETTER                |
|   | From: →<br>400614 →  | To:<br>JITENDR<br>A<br>PRASAD<br>YADA |
|   | ູ່ເເງີ RM181394507IN | Article Type<br>LETTER                |
|   | From: ≥<br>400614    | To:<br>ROHIT<br>SWANSI                |
|   | រ៉ូរឿ RM181394515IN  | Article Type<br>LETTER                |
|   | From: ►<br>400614 ►  | To:<br>NAVKIS<br>HOR<br>MAHTO         |

Article No, Addressee name and Address will be auto populated on the screen and he has to click on each articles for taking returns.

### a. Marking Delivery

| Article Delivery                | 9.91                                 |
|---------------------------------|--------------------------------------|
| Article Number<br>RM181394436IN | Article Type<br>Registered<br>Letter |
| Remark time                     |                                      |
| GPS Location                    | *                                    |
| DELIVERY                        | •                                    |

| SUBMIT |      |    |       |  |
|--------|------|----|-------|--|
|        | <br> | 01 | N 181 |  |
|        |      | DI | N I I |  |

Select "**Delivery**" as Delivery remark from the dropdown list for delivery of the article.

b. Marking Undelivered:

| Article Delivery                                | 4910                                 |
|-------------------------------------------------|--------------------------------------|
| Article Number                                  | Article Type<br>Registered<br>Letter |
| Remark time                                     |                                      |
| GPS Location                                    | *                                    |
| FOR REDIRECTION                                 | -                                    |
| ADDRESSEE MOVED                                 | •                                    |
| REDIRECT THE ARTICLE T<br>CORRECT PO ON THE SAM |                                      |
| SUBMIT                                          |                                      |

Select "Redirection" from the drop down list and select reason for redirection

#### 3.2.6 Invoicing deposit articles:

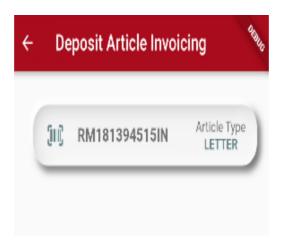

Deposit articles which are expected to be invoiced to postman can be done using "Invoicing Deposit Articles" module. Deposit Articles can be delivered/updated only after invoicing.

#### 3.2.7 Bulk Delivery:

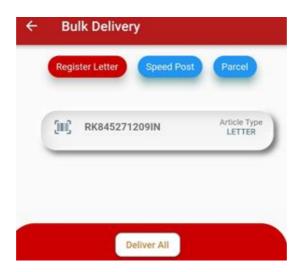

This option is for bulk delivery. User can use this option for bulk delivery of all accountable articles (RL, SP & PL).

### 3.2.8 Abstract Report:

| ← Abstract Report |                        |             |       |  |
|-------------------|------------------------|-------------|-------|--|
| Register Letter   | Speed Post             | EMO         | Parce |  |
| Event Type        |                        | Total Count |       |  |
| 01. Previous Day  | / Deposit              | 1           |       |  |
| 02. Received Too  | day                    | 0           |       |  |
| 03. Issued to Po  | stman                  | 0           |       |  |
| 04. Not Issued to | o Postman              | 0           |       |  |
| 05. Delivered     |                        | 0           |       |  |
| 06. Redirected    |                        | 0           |       |  |
| 07. Returned To   | 07. Returned To Sender |             |       |  |
| 08. Deposited     |                        | 0           |       |  |
| 09. Pending With  | n Postman              | 0           |       |  |
| 111               | 0                      | <           |       |  |

User can generate the abstract report for Registered Letter, Speed Post, Parcel and eMO using this module.

#### **3.3 Bagging services:**

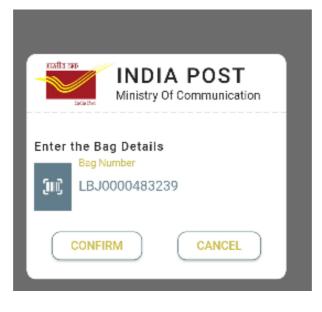

Bag Open:-

Click on barcode icon to scan the Bag Barcode. User need to scan the Bag bar code to get the virtual bag data.

Scanning article Number:

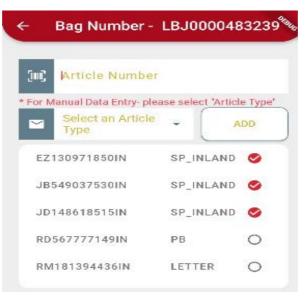

Click on barcode icon to scan the articles one by one. It shows the no. of articles which are received in bag.

**Receiving Inventory/document/cash:** 

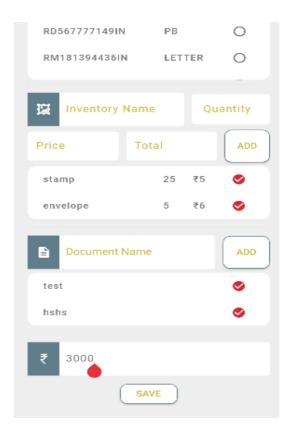

- 1. User has to verify the details to receive the inventories, documents and Cash invoiced by AO.
- 2. Select save button to received articles/inventory/ document/cash.

#### Checking of short article scanning:

| Note!                                                                                                    |
|----------------------------------------------------------------------------------------------------|
| You still have 2 (RD567777149IN,<br>RM181394436IN) articles to be<br>scanned, would you like to skip it? |
| CANCEL                                                                                                   |

If the number of articles sent physically in bag is less than the number of articles expected by the delivery application, then, the situation is treated as short. User has to select confirm button to skip the short articles.

#### Bag Details: Data not received virtually

|                                     | ← Bag Number - LBJ0000483239                          |
|-------------------------------------|-------------------------------------------------------|
|                                     | Article Number ADD                                    |
|                                     | * For Manual Data Entry- please select "Article Type" |
|                                     | Custom Duty                                           |
| Received.                           | LETTER                                                |
| BO Slip Number and<br>entry.<br>er* | EZ130971850IN D                                       |
|                                     | JB549037530IN D                                       |
|                                     | Select Product ID                                     |
| OKAY                                | Inventory Name Price                                  |
| UNAT                                | Quantity Total ADD                                    |
|                                     | Document Name     ADD                                 |
|                                     | ₹ Amount Received                                     |

> If virtual data not received, user can receive the bag for making data entry using this option after entering BO Slip No.

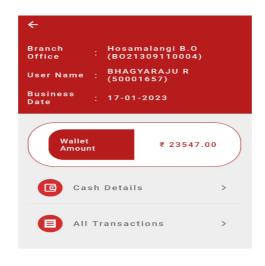

#### WALLET:

Cash Wallet option helps the users to check the cash balance of the office at any point of time.

| ← Cash Details |                                            |           |
|----------------|--------------------------------------------|-----------|
|                | Date<br>17-01-2023                         |           |
| •              | Previous Day CB<br>17-01-2023              | ₹ 12547.0 |
| •              | IPPB Deposit<br>17-01-2023                 | ₹ 15000.0 |
| •              | IPPB Withdraw<br>17-01-2023                | ₹-5000.0  |
| 8              | Cash From AO<br>17-01-2023                 | ₹1000.0   |
| *              | Register Letter<br>Booking<br>17-01-2023   | ₹25.0     |
| 8              | Register Letter<br>cancelled<br>17-01-2023 | ₹ 25.0    |

Cash Details (Available in cash Wallet):

> By clicking the option cash details in cash wallet, the user can check cash transactions done at

| ← Transaction Details                                                                           |  |  |
|-------------------------------------------------------------------------------------------------|--|--|
| Date<br>17-01-2023                                                                              |  |  |
| Transaction#: <b>OB_17012023</b><br><b>OB</b><br><b>Previous Day CB</b><br>17-01-2023, 12:53 PM |  |  |
| Transaction# : IPPB17012023130634<br>IPPB<br>IPPB Deposit<br>17-01-2023, 1:06 PM                |  |  |
| Transaction# : IPPB17012023130634<br>IPPB<br>IPPB Withdraw<br>17-01-2023, 1:06 PM               |  |  |
| Transaction#: BOOK17012023135849<br>Booking<br>Register Letter Booking<br>17-01-2023, 1:43 PM   |  |  |
| Transaction#: BOOK17012023144218 Booking Parcel Booking 17.01.2022.2:40 DM                      |  |  |

any point of time during the business hours.

Transactions details in cash wallet:

By clicking the option transaction details in cash wallet , the user can check all transaction details done at any point of time during the business hours

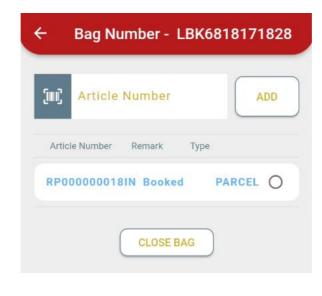

Bag close/dispatch:

| ← Bag Despatch             |
|----------------------------|
| 17:00 🗸                    |
| Bag Number # Articles Cash |
| LBK6818171828 1 🤡          |
| Dispatch Print Mail List   |

- Booked/return Articles will available on screen. User has to scan/ enter for adding into the bag for closing.
- Bag closed containing Article booked, returned, redirected articles from BO can be despatched and mail list can be generated.

| ← Bagging Rep               | oorts                  |
|-----------------------------|------------------------|
| Bag Open 🔻                  | Date 17-01-2023        |
| Bag Number<br>LBJ0000483239 | Opened Time<br>2:55 PM |
| Articles                    |                        |
| Article Number              | Article Type           |
| EZ130971850IN               | SP_INLAND              |
| EZ130971850IN               | SP_INLAND              |
| JB549037530IN               | SP_INLAND              |
| JB549037530IN               | SP_INLAND              |

| ← Baggiı                               | ng Rep | oorts                  |
|----------------------------------------|--------|------------------------|
| Bag Close                              | •      | Date 17-01-2023        |
| Bag Number<br>LBK681817182<br>Articles | 8      | Closed Time<br>2:55 PM |
| Article Nu                             | mber   | Article Type           |
| RP0000000                              | 18IN   | PARCEL                 |
|                                        |        |                        |
|                                        |        |                        |

#### Bag reports:

> User can generate Bagging report which contains details of bag open /closed at BO.

# 4 CBS Home Page

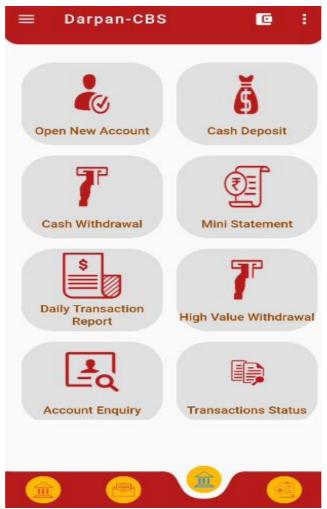

- ▶ Home page viewable by BPM after login to the Android DARPAN application is shared below.
- All the functionalities required for CBS operations can be carried out by selecting the respective lcon.

## 4.1 Cash Deposit

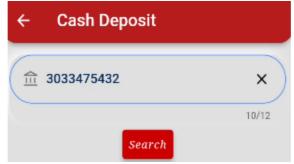

- > On Clicking the Cash Deposit Icon the below screen will be displayed
- > BPM to provide the SB Account number and select search option
- Account details (Account Number, CIF ID, Name and Balance) will be fetched and displayed.
- BPM can verify the details and enter the deposit amount in the respective field and click Initiate Transaction"

| ← Cash Depos    | it         |
|-----------------|------------|
| 前 3033475432    | ×          |
|                 | 10/12      |
| Sec             | urch       |
| Accour          | nt Details |
| Account No.     | 3033475432 |
| CIF ID          | 301522526  |
| Name            | SRUJAN     |
| Account Balance | ₹ 57660.00 |
| ₹ 340           | ×          |
|                 | 3/5        |
| Initiate T      | ransaction |

> BPM to check the amount and provide his confirmation for proceeding with transaction.

| ÷   | Cash Depos                                                                                  | it                                |
|-----|---------------------------------------------------------------------------------------------|-----------------------------------|
| (HE | <u>1</u> 3033475432                                                                         | ×                                 |
| Ì   |                                                                                             | 10/12<br>rch<br>t Details         |
|     | Account No.<br>CIF ID<br>Name                                                               | 3033475432<br>301522526<br>SRULAN |
| 1   | Confirmation<br>Do you want to pro<br>deposit of Rs.340,<br>transaction once i<br>reverted. |                                   |
|     |                                                                                             | YES CANCEL                        |

Post confirmation transaction will be completed and the details of transactions will be displayed to the BPM.

# ← Cash Deposit Amount

| Transaction ID_Date:            | S2520254_<br>11-01-2023 |  |
|---------------------------------|-------------------------|--|
| Account Number:                 | 3033475432              |  |
| Amount Deposited:               | 340                     |  |
| Balance After<br>Transaction:   | 58000.00                |  |
| Mode of Transaction:            | BY CASH                 |  |
| Transaction<br>Processing Date: | 11-01-2023              |  |
| Transaction<br>Processing Time: | 12:15 PM                |  |
| Transaction Type:               | Deposit                 |  |
| PRINT BACK                      |                         |  |

- > BPM can print the receipt by selecting the print option
- > Similar procedures may be followed for RD and SSA accounts.

#### 4.2 Cash Withdrawal

> BPM to select the Cash Withdrawal option for Initiating Cash Withdrawal from SB Account.

> BPM to provide the account number and select search option

|                      | Cash Withdrawal |       |
|----------------------|-----------------|-------|
| (                    |                 | ×     |
|                      |                 | 10/12 |
|                      | Search          |       |
| in screen for BPM va | lidation.       |       |

> Account details will be fetched and Account number, Name, Account Balance will be displayed

> BPM will have an option to check the signature of the customer captured in Finacle. Signature

| <br>← C      | ash Withdı | rawal              |          |
|--------------|------------|--------------------|----------|
| <b>命 303</b> | 3475432    |                    | ×        |
|              |            |                    | 10/12    |
|              |            | urch<br>nt Details |          |
| Acco         | ount No.   | 30334              | 475432   |
|              | lame       |                    | JJAN     |
| Accour       | nt Balance | ₹ 580              | 00.00    |
| Aadha        | r Number   | XXXX XX            | XXX 8556 |
| Signat       |            | Procedural         | O AAPS   |

should be validated and confirmation to be provided for proceeding further. If some issue observed in fetching signature, BPM will have an option to select procedural option for proceeding with Withdrawal.

| ☆ 0833929125                           | ×                                        |
|----------------------------------------|------------------------------------------|
| Sear<br>Account                        | Details                                  |
| Account No.<br>Name<br>Account Balance | 0833929125<br>KRISHNAMURTHY<br>₹56953.00 |
| Signature                              | O Procedur                               |
| on Softant                             | anthe Bar                                |

BPM will provide the Withdrawal amount in the respective field and initiate transaction followed by confirmation in case of Signature/Procedural Mod e.

| ← Cash Withdra                                                                | iwal         | <b>~</b> | Cash Withdra                                                                 | awal                                                 |
|-------------------------------------------------------------------------------|--------------|----------|------------------------------------------------------------------------------|------------------------------------------------------|
| 俞 0833929125                                                                  | ×            |          | 3033475432                                                                   | ×                                                    |
| Account<br>Account No.<br>Name<br>Account Balance                             |              |          | Sea                                                                          |                                                      |
| <ul> <li>Signature</li> </ul>                                                 | O Procedural |          | Account No.                                                                  | 3033475432<br>SRUJAN                                 |
| Proce<br>gr.<br>Southart<br>cettert<br>va<br>Confirm<br>₹ 500<br>Initiate Tra | Cancel       |          | Confirmation<br>Do you want to provide the transaction or cannot be reverted | 00, Please note<br>nce initiated<br>I.<br>YES CANCEL |
|                                                                               |              | 51       |                                                                              |                                                      |

The BPM can use the Aadhaar Authenticated Payment System also. If the Aadhaar details are not available for the account the mode will not be available in withdrawal screen.

| ← Cash Withdi   | rawal <sup>Ata</sup> k |
|-----------------|------------------------|
| 111 3036798835  | ×                      |
| Seat<br>Account |                        |
| Account No.     | 3036798835             |
| Name            | RAKESH                 |
| Account Balance | ₹ 32501.00             |
| Signature F     | Procedural (O) AAPS    |

Upon selecting AAPS, BPM to click on Proceed and confirm the mode of withdrawal. In the next screen BPM to type the withdrawal amount and click on Initiate Transaction.

| ← Cash Withdrawal                                                        | ९ <sub>अफ</sub> ← Cash Withdrawal             | DERU                 |
|--------------------------------------------------------------------------|-----------------------------------------------|----------------------|
| ① ① 3036798835 2                                                         | × 3036798835                                  | ×                    |
| Search                                                                   | Search<br>Account Detail                      | s                    |
| Account Details                                                          |                                               | 036798835            |
| Account No. 3036798835<br>Name RAKESH                                    | Account Balance                               | RAKESH<br>₹ 32501.00 |
| Account Balance ₹ 32501.00                                               |                                               |                      |
| Confirmation<br>Do you want to authenticate the<br>customer with Aadhar. | AAPS Signature O Procedur<br>Proceed<br>₹ 200 | ral ( AAP            |
| YES CANCEL                                                               | Initiate Transaction                          | on                   |

Upon confirmation of withdrawal amount, the fingerprint of the customer will be captured using the Biometric device. Once the same is validated using the Aadhaar service the withdrawal is allowed.

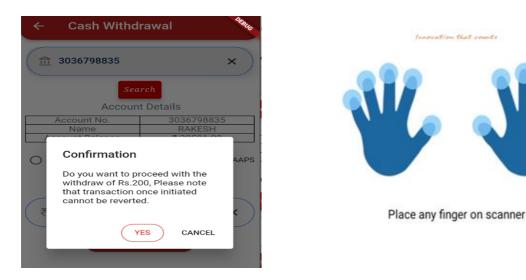

On successful completion of transaction, details will be displayed in the application with the option to print the transaction status.

| ← Cash Withdrav                 | wl Amount               |
|---------------------------------|-------------------------|
| Transaction ID_Date:            | S1536944_<br>04-10-2022 |
| Account Number:                 | 3036798835              |
| Amount Withdrawn:               | 200                     |
| Balance After<br>Transaction:   | 32301.00                |
| Mode of Transaction:            | BY CASH                 |
| Transaction<br>Processing Date: | 04-10-2022              |
| Transaction<br>Processing Time: | 11:36 AM                |
| Transaction Type:               | Withdrawal              |
| PRINT                           | Back                    |

## 4.3 Mini Statement

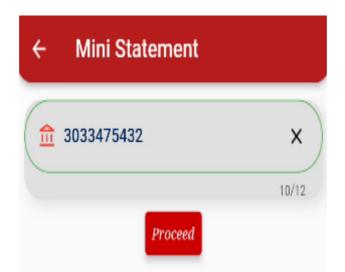

- > BPM can check Mini statement for any SB Account by selecting Mini statement Icon.
- On clicking proceed button Account details (Account number, Name and Account Balance) will be fetched.

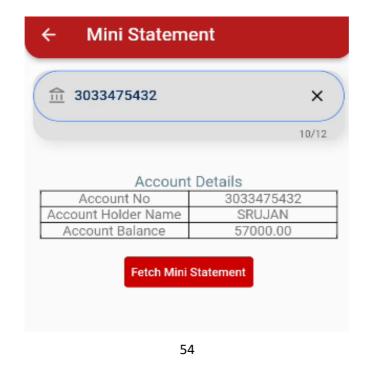

> On clicking Fetch Mini Statement button, details of the last 9 transactions in account will be

| ·                     |                                                                    |                                                                                                    |                                                                                                    |                  |                                              |
|-----------------------|--------------------------------------------------------------------|----------------------------------------------------------------------------------------------------|----------------------------------------------------------------------------------------------------|------------------|----------------------------------------------|
| 血                     | 3033475                                                            | 432                                                                                                    |                                                                                                    |                  | ×                                            |
|                       |                                                                    |                                                                                                    |                                                                                                    |                  | 10/12                                        |
|                       |                                                                    |                                                                                                    |                                                                                                    |                  |                                              |
|                       |                                                                    | Account                                                                                                    | t Details                                                                                                    |                  |                                              |
|                       | Account                                                            | No                                                                                                    | 303                                                                                                    | 33475            | 5432                                         |
| Acc                   | ount Holde                                                         | er Name                                                                                                    | S                                                                                                    | SRUJA            | N.                                           |
| A                     | ccount Ba                                                          | lance                                                                                                    | 5                                                                                                    | 7000.00          |                                              |
|                       |                                                                    | 50001657_I                                                                                                    |                                                                                                    | С                | 340.00                                       |
| <u>SI. No.</u><br>1   | DATE<br>11/01/2023                                                 |                                                                                                    | rticulars                                                                                                    | Type             | Amount<br>1000.00                            |
|                       |                                                                    |                                                                                                    |                                                                                                    | 0                | 240.00                                       |
| 2                     | 11/01/2023                                                         | SDP_BOZ13                                                                                                    | 03110004                                                                                                    | 0                | 340.00                                       |
| _                     |                                                                    | 50001657_I                                                                                                    | BY CASH                                                                                                    |                  |                                              |
| 2                     | 11/01/2023<br>11/01/2023                                           | 50001657_0<br>SDP_B0213                                                                                                    | BY CASH<br>309110004_                                                                                                    | С                | 105.00                                       |
| _                     |                                                                    | 50001657_I<br>SDP_B0213<br>50001657_B                                                                                                    | BY CASH<br>309110004_<br>BY CASH                                                                                                    |                  |                                              |
| 3                     | 11/01/2023<br>11/01/2023                                           | 50001657_1<br>SDP_B0213<br>50001657_8<br>SDP_B0213<br>50001657_8                                                                                                    | BY CASH<br>809110004_<br>BY CASH<br>809110004_<br>BY CASH                                                                                                    | С                | 105.00                                       |
| 3                     | 11/01/2023                                                         | 50001657_0<br>SDP_B0213<br>50001657_0<br>SDP_B0213<br>50001657_0<br>SDP_B0213                                                                                                | BY CASH<br>209110004_<br>BY CASH<br>209110004_<br>BY CASH<br>209110004_                                                                                              | С                | 105.00                                       |
| 3                     | 11/01/2023<br>11/01/2023                                           | 50001657_1<br>SDP_B0213<br>50001657_8<br>SDP_B0213<br>50001657_8                                                                                                    | BY CASH<br>809110004_<br>BY CASH<br>809110004_<br>BY CASH<br>809110004_<br>BY CASH                                                                                   | С                | 105.00                                       |
| 3<br>4<br>5<br>6      | 11/01/2023<br>11/01/2023<br>11/01/2023<br>11/01/2023               | 50001657  <br>SDP_B0213<br>50001657  <br>SDP_B0213<br>50001657  <br>SDP_B0213<br>50001657  <br>SDP_B0213<br>50001657                                                         | BY CASH<br>09110004_<br>BY CASH<br>09110004_<br>BY CASH<br>09110004_<br>BY CASH<br>09110004_<br>BY CASH                                                              | C<br>C<br>D<br>C | 105.00<br>1.00<br>100.00<br>100.00           |
| 3 4 5                 | 11/01/2023<br>11/01/2023<br>11/01/2023                             | 50001657  <br>SDP_B0213<br>50001657  <br>SDP_B0213<br>50001657  <br>SDP_B0213<br>50001657  <br>SDP_B0213<br>50001657  <br>SDP_B0213                                          | BY CASH<br>09110004_<br>BY CASH<br>09110004_<br>BY CASH<br>09110004_<br>BY CASH<br>09110004_<br>BY CASH<br>09110004_                                                 | C<br>C<br>D      | 105.00<br>1.00<br>100.00                     |
| 3<br>4<br>5<br>6<br>7 | 11/01/2023<br>11/01/2023<br>11/01/2023<br>11/01/2023<br>11/01/2023 | 50001657  <br>SDP_B0213<br>50001657  <br>SDP_B0213<br>50001657  <br>SDP_B0213<br>50001657  <br>SDP_B0213<br>50001657  <br>SDP_B0213<br>50001657                              | BY CASH<br>09110004_<br>BY CASH<br>09110004_<br>BY CASH<br>09110004_<br>BY CASH<br>09110004_<br>BY CASH<br>09110004_<br>BY CASH                                      | C<br>C<br>D<br>C | 105.00<br>1.00<br>100.00<br>100.00<br>100.00 |
| 3<br>4<br>5<br>6      | 11/01/2023<br>11/01/2023<br>11/01/2023<br>11/01/2023               | 50001657  <br>SDP_B0213<br>50001657  <br>SDP_B0213<br>50001657  <br>SDP_B0213<br>50001657  <br>SDP_B0213<br>50001657  <br>SDP_B0213                                          | BY CASH<br>09110004_<br>BY CASH<br>09110004_<br>BY CASH<br>09110004_<br>BY CASH<br>09110004_<br>BY CASH<br>09110004_<br>BY CASH<br>09110004_                         | C<br>C<br>D<br>C | 105.00<br>1.00<br>100.00<br>100.00           |
| 3<br>4<br>5<br>6<br>7 | 11/01/2023<br>11/01/2023<br>11/01/2023<br>11/01/2023<br>11/01/2023 | 50001657_1<br>SDP_B0213<br>50001657_1<br>SDP_B0213<br>50001657_1<br>SDP_B0213<br>50001657_1<br>SDP_B0213<br>50001657_1<br>SDP_B0213<br>50001657_1<br>SDP_B0213<br>50001657_1 | BY CASH<br>09110004_<br>BY CASH<br>09110004_<br>BY CASH<br>09110004_<br>BY CASH<br>09110004_<br>BY CASH<br>09110004_<br>BY CASH<br>09110004_<br>BY CASH<br>09110004_ | C<br>C<br>D<br>C | 105.00<br>1.00<br>100.00<br>100.00<br>100.00 |

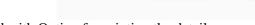

displayed with Option for printing the details.

## **4.4 Account Opening**

> For Opening SB/RD/TD/SSA Accounts in Android app, BPM should select Account Opening

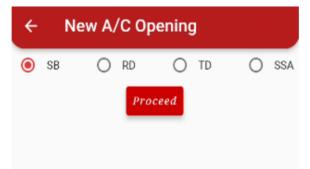

option in the CBS home page.

| ← New A/C Opening              |       |
|--------------------------------|-------|
| Primary Account Holder Details | _     |
| Primary CIF ID                 |       |
| Primary Account Holder Name    |       |
| Is Minor<br>O Yes 💿 No         |       |
|                                | int B |
| Initiate for New Account       |       |

> BPM should select the scheme required as per his requirement and click on proceed Button.

| ← New Account Opening         |                                |
|-------------------------------|--------------------------------|
| Account Opening Details       | •                              |
| Account Holder Name<br>SRUJAN | HERE OVER UN 20 PICT           |
| CIF ID<br>301522526           | HEHI OKEH CMED IN 20 PULLS     |
| tsMinor<br>N                  | COLL DATES LOWED BY 2 P PIKILS |
| SUBMIT                        | *                              |

CIF ID, Account holder name, Minor & Mode of Operation to be selected as per requirement before selection of Initiate Account Opening Option.

- > Details of the CIF ID will be fetched and on confirmation, BPM will be able to provide the deposit amount details.
- On submission account opening will be completed and the transaction status will be displayed in the application with option to print the same.

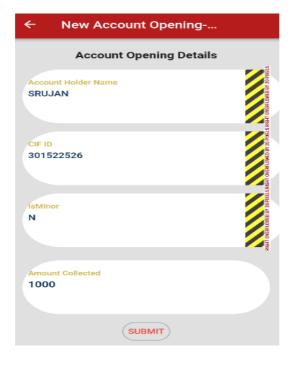

# ← New A/C Transaction Status

Transaction submitted successfully

| Transaction ID_Date:   | S2522732_        |
|------------------------|------------------|
|                        | 11-01-2023       |
| Reference Number:      | F230111154844857 |
|                        | 30KA             |
| Office Account Number: | 57144201K1030N   |
| Amount Deposited:      | 1000             |
| Balance After          | 1000             |
| Transaction:           |                  |
| Mode of Transaction:   | cash             |
| Operator ID:           | 50001657         |
| Transaction Processing | 11-01-2023       |
| Date:                  |                  |
| Transaction Processing | 3:49 PM          |
| Time:                  |                  |
| Transaction Type:      | Account Opening  |
| Tenure:                | Not Applicable   |
|                        |                  |

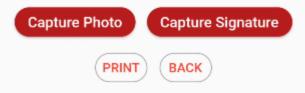

Using the Same process, Account Opening can be done for all the available other schemes and necessary validations will be handled in the application.

## 4.5 High value Cash Withdrawal

BPM can select the High Value Withdrawal Option in the Home page. Account number is be provided by BPM and on submission Account details will be fetched.

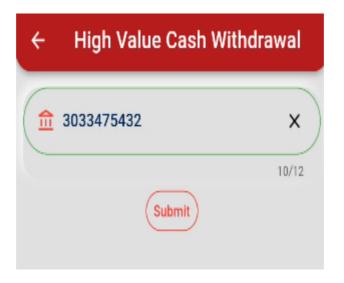

| <b></b> 3033475432    | ×          |
|-----------------------|------------|
|                       | 10/1       |
| Account D             | Jetails    |
| Account No.           | 3033475432 |
| rimary Account Holder | SRUJAN     |
| Account Balance       | ₹ 57000.00 |
| ACCOUNT DATAILCE      |            |

> BPM can initiate the new request after submitting the amount in the respective field.

| ← High Value (         | Cash Withdrawal |  |
|------------------------|-----------------|--|
| <b>童 3033475432</b>    | ×               |  |
|                        | 10/12           |  |
| Accoun                 | t Details       |  |
| Account No.            | 3033475432      |  |
| Primary Account Holder | SRUJAN          |  |
| Account Balance        | ₹ 57000.00      |  |
| Enter Amount<br>20000  |                 |  |
| Create Net             | w Request       |  |

New request was High Value withdrawal (Above Rs.20000) will be created and the details will be shown in the application.

| $\leftarrow$ High Value (                                    | Cash Withdrawal                                |
|--------------------------------------------------------------|------------------------------------------------|
| <b>命 3033475432</b>                                          | ×                                              |
|                                                              | 10/12                                          |
| Accoun                                                       | t Details                                      |
| Account No.<br>Primary Account Holder<br>Account Balance     | 3033475432<br>SRUJAN<br>₹ 57000.00             |
| Enter Amount                                                 |                                                |
| 20000                                                        |                                                |
|                                                              | W Request                                      |
| Account Number<br>Request ID<br>Amount<br>Transaction Status | 3033475432<br>150485880536<br>20000<br>Pending |
| PRINT                                                        | Back                                           |

Subsequently the BPM can enquire the High value Withdrawal and check the status of the request.

| ← High Value C                                                                                                    | ash Withdrawal                                                                                                    |
|----------------------------------------------------------------------------------------------------|----------------------------------------------------------------------------------------------------|
| <b>111 3033475432</b>                                                                                                    | ×                                                                                                    |
|                                                                                                    | 10/12                                                                                                    |
| Account                                                                                                    | Details                                                                                                    |
| Account No.                                                                                                    | 3033475432                                                                                                    |
| Primary Account Holder                                                                                                    | SRUJAN                                                                                                    |
| Account Balance                                                                                                    | ₹ 57000.00                                                                                                    |
| New Request                                                                                                    | Enquiry                                                                                                    |
|                                                                                                    |                                                                                                    |
| ← High Value Ca                                                                                                    | ash Withdrawal<br>×                                                                                                    |
| (                                                                                                    |                                                                                                    |
| (                                                                                                    | ×<br>10/12                                                                                                    |
| 前 3033475432<br>Account                                                                                                    | ×<br>10/12<br>Details                                                                                                    |
| aligned Scount Account No.                                                                                                    | ×<br>10/12<br>Details<br>3033475432                                                                                      |
| 前 3033475432<br>Account                                                                                                    | ×<br>10/12<br>Details                                                                                                    |
| a 3033475432  Account  Account No.  Primary Account Holder                                                                                                    | ×<br>10/12<br>Details<br>3033475432<br>SRUJAN                                                                            |
| 3033475432      Account      Account No.      Primary Account Holder      Account Balance                                                                                  | ×<br>10/12<br>Details<br>3033475432<br>SRUJAN<br>₹ 57000.00<br>Enquiry                                                   |
| 3033475432      Account      Account No.      Primary Account Holder      Account Balance      New Request                                                                 | ×<br>10/12<br>Details<br>3033475432<br>SRUJAN<br>₹ 57000.00<br>Enquiry                                                   |
| 3033475432      Account      Account No.      Primary Account Holder      Account Balance      New Request      Pending Re      Account Number      Request ID             | ×<br>10/12<br>Details<br>3033475432<br>SRUJAN<br>₹ 57000.00<br>Enquiry<br>equests<br>3033475432<br>150485880536          |
| 3033475432      Account      Account No.      Primary Account Holder      Account Balance      New Request      Pending Re      Account Number      Request ID      Amount | ×<br>10/12<br>Details<br>3033475432<br>SRUJAN<br>₹ 57000.00<br>Enquiry<br>equests<br>3033475432<br>150485880536<br>20000 |
| 3033475432      Account      Account No.      Primary Account Holder      Account Balance      New Request      Pending Re      Account Number      Request ID             | ×<br>10/12<br>Details<br>3033475432<br>SRUJAN<br>₹ 57000.00<br>Enquiry<br>equests<br>3033475432<br>150485880536          |

Post approval at Account office, BPM can initiate transaction and transaction details will be displayed with option for printing the details.

# 4.6 Daily Transaction Report

> BPM can select the Daily transaction Report Option from CBS Home page and view the details

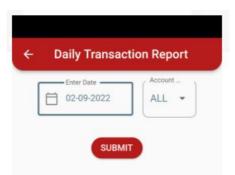

of all the transactions carried out for the selected date.

#### **4.7 Transactions Status**

> All transactions carried out in this device may be viewed through this option.

| ÷        | Daily T            | ransactio         | on Repo   | rt                        |     |
|----------|--------------------|-------------------|-----------|---------------------------|-----|
| [        | Enter Da           |                   | SB        | Typp II COMELLOWER IN BAR |     |
|          |                    | SUBMIT            |           |                           |     |
|          | Daily              | Transactior       | 1 Report  |                           |     |
| SI<br>No | Transaction<br>_ID | Account<br>Number | Scheme 'A | mount                     | Rem |
| 1        | S2519256           | 3033475432        | SBGEN     | 100                       | D   |
| 2        | S2519325           | 3033475432        | SBGEN     | 100                       | W   |
| 3        | S2519332           | 3033475432        | SBGEN     | 100                       | D   |
| 4        | S2519338           | 3033475432        | SBGEN     | 100                       | W   |
| 5        | S2520224           | 3033475432        | SBGEN     | 105                       | D   |
| 6        | S2520254           | 3033475432        | SBGEN     | 340                       | D   |
| 7        | S2520278           | 3033475432        | SBGEN     | 1000                      | W   |
|          | 4 Deposits +       | 3 Withdrawals     | S         |                           |     |
| Total    | Deposit Am         | iount= 645        |           |                           |     |
| Total    | Withdrawal         | Amount= 12        | 00        |                           |     |

|                      | Enter Date          | 7 |
|----------------------|---------------------|---|
| Select<br>Transactio | t Transaction Type: |   |
|                      | ish Deposit         | - |

If any transactions are not completed, it will be reflected when fetch button is clicked.

- > Also if any item is shown pending here, Day end is not possible.
- > After clicking the update button and waiting for a few seconds, we shall receive success message

| ← Transaction Update                           |
|------------------------------------------------|
| Enter Date 11-01-2023                          |
| Select Transaction Type:                       |
| Transaction Type                               |
| Cash Deposit 🔹                                 |
| Fetch                                          |
| S.No. A/c No TypeAmount Status Fetch<br>Status |
| 1 3033475432 D 1000 PENDING Update             |
|                                                |

as shown below.

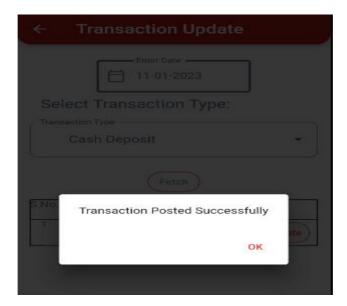

If transaction is not completed, failed messages also will get.

During each transactions, it is advised to see the wallet amount.

#### **4.8 Account Enquiry**

When a new account is opened, we can know the status of the account through this option once the SO is approved the new account opening request.

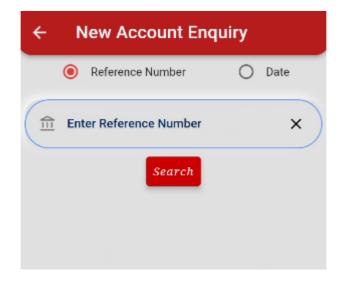

> The reference ID generated during the opening of new account needs to be entered here.

| ← New Accour          | nt Enquiry           |
|-----------------------|----------------------|
| Reference Numl        | ber O Date           |
| f1802141539157        | 70164KA X            |
| Sec                   | urch                 |
| BO ID:                | B021309110004        |
| Reference Number      | F18021415391570164KA |
| Scheme                | SBGEN                |
| ID                    | 3048012493           |
| Amount of Transaction | 100                  |
| Date                  | 14-02-2018           |
| Account Holder Name   | AMAN                 |
|                       |                      |

Details of the newly opened account will be available if the Sub office had accepted the newly opened account.

➢ Else we may get a message like this.

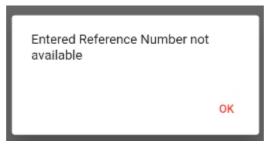

> Also we can check with the date and all the newly opened account on that particular date will

| ← New Accour          | nt Enquiry                            |
|-----------------------|---------------------------------------|
| Reference Num         | per Date                              |
| Date<br>14-02-2018    |                                       |
| Sea                   | irch                                  |
| BO ID:                | B021309110004                         |
| Reference Number      | F18021415391570164KA                  |
| Scheme                | SBGEN                                 |
| ID                    | 3048012493                            |
| Amount of Transaction | 100                                   |
| Date                  | 14-02-2018                            |
| Account Holder Name   | AMAN                                  |
|                       |                                       |
| BO ID:                | B021309110004                         |
| Reference Number      | F18021415420570164KA                  |
| Scheme                | TDIP1                                 |
| ID                    | 3048012516                            |
| Amount of Transaction | 1000                                  |
| Date                  | 14-02-2018                            |
| Account Holder Name   | AMAN                                  |
|                       |                                       |
| BO ID:                | B021309110004                         |
| Reference Number      | F18021416093770164KA                  |
| Scheme                | TDIP2                                 |
| ID                    | 3048012523                            |
| Amount of Transaction | 1000                                  |
| Date                  | 14-02-2018                            |
| Account Holder Name   | AMAN                                  |
|                       |                                       |
| BO ID:                | B021309110004                         |
| Reference Number      | F18021416134670164KA                  |
| Scheme                | TDIP3                                 |
| ID                    | 3048012530                            |
| Amount of Transaction | 1000                                  |
| Date                  | 14-02-2018                            |
| Account Holder Name   | AMAN                                  |
| BO ID:                | B021200110004                         |
|                       | B021309110004<br>F18021416144670164KA |
| Reference Number      | F18021416144670164KA                  |
|                       |                                       |

appear.

# 5. POSTAL LIFE INSURANCE

#### 5.1 General & Pre-requisites:

- > Office Configuration & Mapping in DARPAN.
- User Mapping in DARPAN.
- ➢ Bio-metrics of BPM.

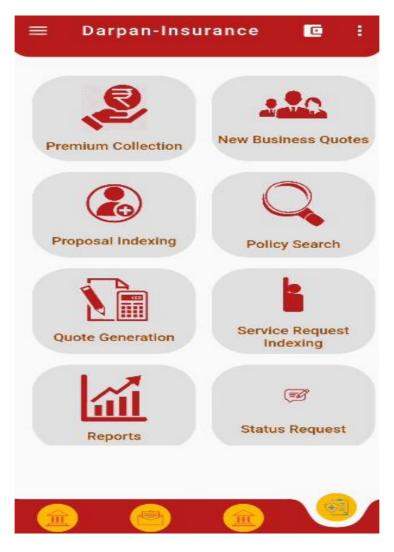

Once the user enters insurance option, this screen will appear.

## 5.2 PLI / RPLI – Premium Collection:

#### **Renewal Premium:**

| ← Premium Collection |            |
|----------------------|------------|
| Collection Mode      |            |
| Collection           |            |
| Print Duplicate      | $\bigcirc$ |
| Collection Type      |            |
| Collection Type      |            |
| Renewal Premium      |            |
| Initial Premium      | $\bigcirc$ |
| Enter Policy No.     |            |
| Search               |            |

- > Select Collection, renewal premium, enter policy number and click on search
- > App validates the Policy No. for which the Premium is to be collected to the Core Solution.
- App will calculate Premium details based on number of installments due and advance premium if any.

- BPM needs to check Policy details.
  Premium is collected based on the Payment Mode i.e., Cash or Cheque.
  If user selects Cheque, he has to enter Cheque no, MICR Code, PO/Bank Name and system does

| ←                         | Payr                                                    | nent Conf                                     | îrma         | tion                    |               |
|---------------------------|---------------------------------------------------------|-----------------------------------------------|--------------|-------------------------|---------------|
|                           | Amount                                                  | t Payable                                     |              | ₹20                     | 19.0          |
| Mod                       | e of Pay                                                | ment                                          |              |                         |               |
| Cash                      | r                                                       |                                               |              |                         |               |
| Cheo                      | que/Den                                                 | nand Draft                                    |              |                         |               |
| Cheo                      | que Deta                                                | ails                                          |              |                         |               |
| Chec<br>123               | que No.                                                 |                                               |              |                         |               |
|                           | que Date<br>01-2023                                     |                                               |              |                         |               |
| POS                       | в                                                       |                                               |              |                         |               |
| NON                       | I-POSB                                                  |                                               |              |                         | 0             |
|                           | Code<br>8446                                            |                                               |              |                         |               |
| Dra                       | wee Ban                                                 | ik/PO                                         |              |                         |               |
|                           |                                                         |                                               |              |                         |               |
|                           | CON                                                     | TINUE                                         |              | RESE                    | T             |
| -                         |                                                         |                                               |              |                         |               |
| pa<br>20<br>P<br>or       | o you<br>aymer<br>019.0.<br>Ilease                      | want to<br>nt of<br>note th<br>itiated c      | pro<br>at ti | ceed                    | with          |
| pa<br>2(<br>P<br>or<br>re | o you<br>aymer<br>019.0.<br>lease<br>nce in<br>everte   | want to<br>nt of<br>note th<br>itiated c<br>d | pro<br>at ti | ceed                    | with<br>ction |
| pa<br>20<br>P<br>or<br>re | o you<br>aymer<br>019.0.<br>lease<br>nce in<br>everte   | want to<br>nt of<br>note th<br>itiated o<br>d | pro<br>at ti | ceed<br>ransa<br>tot be | with<br>ction |
| pa<br>20<br>P<br>or<br>re | o you<br>aymer<br>019.0.<br>Please<br>nce in<br>everted | want to<br>nt of<br>note th<br>itiated o<br>d | pro<br>at ti | ceed<br>ransa<br>tot be | with          |

the validations against the details

- > Afterwards, data will be updated in the Core Solution.
- > Receipt number will be shown on Successful transaction and Receipt can be printed.

| <ul> <li>Premium Collection</li> </ul>   |  |  |  |  |
|------------------------------------------|--|--|--|--|
| Print Duplicate                          |  |  |  |  |
| Enter Policy/Proposal No.<br>KT-498136-P |  |  |  |  |
| Search                                   |  |  |  |  |
| 0 479577180 01/04/2022 1094              |  |  |  |  |
| 0 479572389 01/03/2022 1094              |  |  |  |  |
| 0 478802566 01/02/2022 1094              |  |  |  |  |
| 0 478672799 01/01/2022 1094              |  |  |  |  |
| 0 478662254 01/12/2021 1094              |  |  |  |  |
|                                          |  |  |  |  |
| Submit                                   |  |  |  |  |

### 5.3. Printing of Duplicate Receipts:

BPM can print duplicate Receipts for payment made for Policy or Proposal. After clicking Premium Collection, Select "Print Duplicate" button, enter Policy Number and click on search For Printing of Duplicate Receipt, last 5 transactions done for that particular Policy would be shown as above : End user can select any required receipts and proceed for printing duplicate receipts

### **5.4 Initial Premium Collection:**

> BPM is collecting Initial premium for all existing Proposals.

| ← Duplicate Receipt Print |                       |  |  |  |
|---------------------------|-----------------------|--|--|--|
| Receipt Number 479577180  |                       |  |  |  |
| Policy Holder Name        | MAHADEVAPPA.<br>B. V. |  |  |  |
| Policy Number             | KT-498136-P           |  |  |  |
| Receipt Date              | 01/04/2022            |  |  |  |
| Receipt Time              | 00:00                 |  |  |  |
| Paid From                 | 01/04/2022            |  |  |  |
| Paid Till                 | 30/04/2022            |  |  |  |
| CGST                      | 12.04                 |  |  |  |
| SGST                      | 12.04                 |  |  |  |
| Total GST                 | 24                    |  |  |  |
| Premium Due Amount        | 1070                  |  |  |  |
| Total Amount              | 1094                  |  |  |  |

> System does the validation for the Proposal Number for which the Premium is to be collected.

| ← Initial Premium collection       |  |
|------------------------------------|--|
| Initial Premium<br>Premium Details |  |
| Proposal Number<br>N-WLA0002579055 |  |
| Insured Name<br>Samar Saraswat     |  |
| Check-in Date<br>18/07/2022        |  |
| ₹ Total Amount<br>3104             |  |
| ₹ Enter Amount to be collected     |  |
| Make Payment                       |  |

- > BPM needs to check Proposal Number, Insured Name and then enter the Premium Amount.
- > BPM type the Amount to be paid.

> Premium may be collected either cash or cheque.

| ← Payment Confir    | mation |
|---------------------|--------|
| Payment Details     |        |
| Amount Payable      | ₹3104  |
| Mode of Payment     |        |
| Cash                |        |
| Cheque/Demand Draft | 0      |
| CONTINUE            | RESET  |

> Receipt number will be shown on successful transaction.

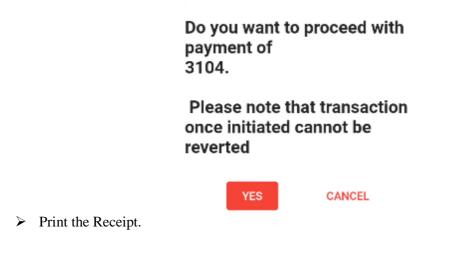

### 5.5 Quote:

- Pl click on Quote.
- Several Quote options like Surrender / Revival / Loan / New Business are available in the drop down.

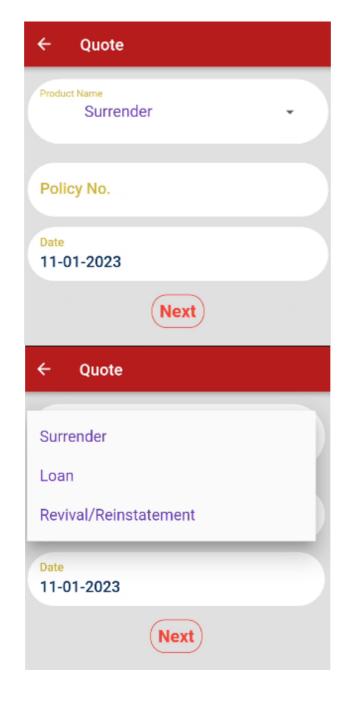

> Select the appropriate options required, enter the policy number and click on next.

- > The policy details will be shown after entering policy number.
- > Click on "GET QUOTE" button, the following screen will appear.

|           | ÷               | Policy De                             | tails        |      |   |  |
|-----------|-----------------|---------------------------------------|--------------|------|---|--|
|           |                 | c <mark>y Number</mark><br>1000119128 | 36           |      |   |  |
|           | Insta<br>715    | illment Amoun                         | t(Excl. Tax) |      |   |  |
|           | Polic<br>AP     | cy Status                             |              |      |   |  |
|           | Insu<br>RO      | red<br>JA P                           |              |      |   |  |
|           |                 | omerID<br>27486                       |              |      |   |  |
|           |                 | luct Name<br>Itosh                    |              |      |   |  |
|           |                 | e Date<br>06-2017                     |              |      |   |  |
|           |                 | nium Paid till<br>12-2022             |              |      |   |  |
|           | nium F<br>•12-2 | Paid till<br>022                      |              |      |   |  |
| Dup<br>No | licate I        | Policy Bond                           | dissued      |      |   |  |
|           | GE              | T QUO                                 | TE           | RESI | Т |  |
|           |                 |                                       |              |      |   |  |

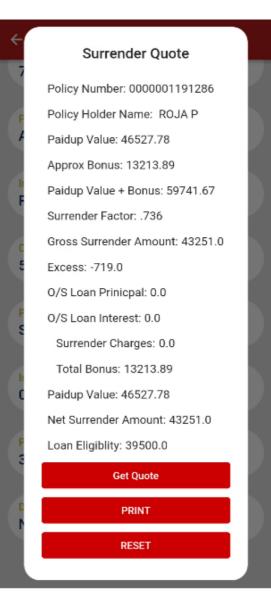

- > Click on Print button to take print out and hand over to customer.
- Click on Reset button to get quote for other services.

### 5.5.1 New Business Quotes:

- Select 'New Business Quote' option.
- Select PLI / RPLI option

| ← New Business Quotes   |         |            |     |
|-------------------------|---------|------------|-----|
| Male                    |         | Female     |     |
| PLI                     |         | RPLI       |     |
| Insurant DOB            |         |            |     |
| Product Name<br>Santosh |         |            | •   |
| Sum Assured             |         |            |     |
| Age at Maturity         |         |            |     |
| <b>③</b> 35 〇           | 40 () 4 | 5 🔿 50     | 0 5 |
| Get Quote               | ) (Re   | e-Calculat | e   |

- > BPM required to enter the details.
- Based on Age at Maturity / Premium Ceasing Age / Policy Term premium will be calculated.
- > Click on the "Get Quote" button will navigate the BPM to the quote results screen.

| New Busin             | iess Quote         |
|-----------------------|--------------------|
| Quote Gener           | ration - PLI QUOTE |
| S                     | antosh             |
| Sum Assured<br>200000 |                    |
| Age at maturity<br>45 |                    |
| Monthly Quote         | Quarterly Quote    |
| ₹ 1,670.00            | ₹ 4,998.00         |
| Half-Yearly Quote     | Annually Quote     |
| ₹ 9,872.00            | ₹ 19,436.00        |
| Print                 | Continue           |

- > Quotes for the selected Product along with various frequencies will be generated & displayed.
- > After clicking "Continue" user can generate 'New Business Quote'.
- > By clicking "Recalculate" button user can generate another new quote.
- > By clicking "Print" button BPM can print the quote generated & hand over to the Customer.

## **5.6 New proposal indexing:**

- Select 'Proposal Indexing' option.
- > BPM needs to select Product details in 'Product selection' screen.

| ← New Business Quotes  |       |        |     |
|------------------------|-------|--------|-----|
| Male                   |       | Female |     |
| PLI                    |       | RPLI   |     |
|                        |       |        |     |
| GramSuraksha           |       |        |     |
| GramSuvidha            |       |        | - 1 |
| GramSantosh            |       |        |     |
| GramPriya              |       |        |     |
| GramSumangal           |       |        |     |
| RuralChildrenPo        | licy  |        |     |
| O 35 🖲 40              | 0 0 4 | 5 🔿 50 | 0 5 |
| Get Quote Re-Calculate |       |        |     |

| ← New Proposal Indexing          |                             |  |
|----------------------------------|-----------------------------|--|
| Product Type                     |                             |  |
| PLI 📿                            | RPLI                        |  |
| Product Name<br>Santosh          | •                           |  |
| Proposal Date<br>01/09/2022      | Declaration Date 01/09/2022 |  |
| Appln Receipt Date<br>01/09/2022 | Indexing Date<br>01/09/2022 |  |
| Office Details                   |                             |  |
| PO Code<br>BO21309110010         |                             |  |
| Opportunity ID                   |                             |  |
| Issue Circle<br>KARNATAKA CIRC   | LE                          |  |

- BPM needs to enter 'Date', 'Gender', 'DOB' and other details in 'Date and Issue Post office' and Click 'Next' button.
- BPM needs to enter SA, Premium Ceasing Age / Maturity Age according to the selected Product and make payment either as Cash / Cheque.

| ÷     | New Propos                   | al Indexing                 |
|-------|------------------------------|-----------------------------|
| 01    | /09/2022                     | 01/09/2022                  |
|       | oln Receipt Date<br>/09/2022 | Indexing Date<br>01/09/2022 |
| Offic | ce Details                   |                             |
|       | Code<br>021309110010         |                             |
| Opp   | portunity ID                 |                             |
|       | ue Circle<br>RNATAKA CIRC    | LE                          |
|       | ue HO<br>DLLEGAL HO          |                             |
|       | MBALLI SO                    |                             |
|       | Cancel                       | Next                        |

- > Enter all the fields and click on Submit. It will generate a Unique Proposal Number.
- > BPM can Print the details & hand over to the Customer.

| 01/09/2000<br>ender          |       |        |
|------------------------------|-------|--------|
| Male                         |       | Female |
| Sum Assured<br>50000         |       |        |
| Premium Frequency<br>Monthly |       | •      |
| Age at Maturity<br>35        |       | -      |
| Premium Amount<br>348.00     |       |        |
| Premium Amount -<br>364.0    | + GST |        |
| CANCEL                       | )     | SUBMIT |

## **5.7 Policy Search:**

- Select 'Policy Search' option.
- Enter 'Policy No', 'Name' and 'DOB' and proceed further by clicking 'Search' button.
  BPM can view the Policy Summary details.

|                                        | ← Policy Search  |                                   |
|----------------------------------------|------------------|-----------------------------------|
|                                        | Policy No.       |                                   |
|                                        | Name of Insurant |                                   |
|                                        | Insurant DOB     |                                   |
|                                        | Search           |                                   |
| ← Policy Search                        |                  | ← Policy Search                   |
| Policy No.<br>KT-498136-P              |                  | Premium Due Amount<br>₹ 1070.0    |
| Name of Insurant<br>MAHADEVAPPA. B. V. |                  | Premium Interest<br>₹ 0.0         |
| Customer ID<br>1306910                 |                  | Rebate<br>₹ 0.0                   |
| Paid Till<br>01-05-2022                |                  | CGST<br>₹ 12.0                    |
| Premium Due Amount<br>₹ 1070.0         |                  | <mark>SGST</mark><br>₹ 12.0       |
| Premium Interest<br>₹ 0.0              |                  | Total GST<br>₹ 24<br>Total Amount |
| Rebate<br>₹ 0.0                        |                  | ₹ 1070                            |

### **5.8 Service Request Indexing:**

Select type of service request.

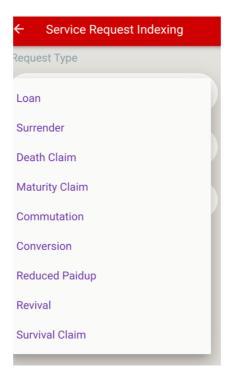

- Enter Policy Number.
- > Policy details will be displayed.

| ← Servic             | e Request Indexing |  |
|----------------------|--------------------|--|
| Request Type         |                    |  |
| Product Name<br>Loan | •                  |  |
| Policy No.           |                    |  |
| Date<br>01-09-2022   |                    |  |
|                      | SEARCH             |  |

- > BPM needs to enter the required details.
- > Post successful completion, Solution shall generate a Service Request ID for future reference.
- > BPM can print Transaction Receipt & hand over to Insurant.

| ← Indexing Screen             | ← Indexing Screen                       |
|-------------------------------|-----------------------------------------|
| Loan                          | RAKESH C N                              |
| Policy No                     | - Customer ID                           |
| RAKESH C N                    | - Premium Paid Till                     |
| - Customer ID                 | – Policy Status –<br>AP                 |
| Premium Paid Till             | - Issue Date                            |
| Policy Status AP              | – Installment Amount(Excl. Tax)<br>1583 |
| Issue Date<br>2021-07-12      | - ProductName<br>Santosh                |
| Installment Amount(Excl. Tax) | Passbook Paid To Date                   |
| ProductName                   | SUBMIT CANCEL                           |

### 5.9 Reports:

- > By using this option, BPM can generate various Reports during middle or end of day.
- BPM can select "Reports" which will show the list of Transactions respectively for the selected Date.
- Select "Reports" Menu.
- ➢ Below 3 Reports are available :
  - Day End Collection Report
  - Daily Indexing Report
  - Daily Collection Summary Report

| Reports Type              |     |
|---------------------------|-----|
| Day End Collection Report |     |
| Daily Indexing Report     |     |
| Daily Summary Report      | - 1 |
| Transactions              | •   |
| Date<br>11-01-2023        |     |
| GENERATE REPORT           |     |

Select "Day End Collection" Report to generate report of Policies for which Premium are collected.

| Reports Type                              |   |
|-------------------------------------------|---|
| Product Name<br>Day End Collection Report | • |
| Transaction Type                          |   |
| Product Name<br>Transactions              | • |
| Date<br>01-09-2022                        |   |
| GENERATE REPORT                           |   |

> Day end collection report will be generated as shown below.

|     | Da         | ay End Collection Rep | port  |      |     |
|-----|------------|-----------------------|-------|------|-----|
| No. | Trans date | Pol/Prop No.          | Amt.  | Туре | Sta |
| 1   | 11-01-2023 | N-WLA0002579055       | 3104  | PLI  | PEN |
|     |            | Pending Transaction   | 1s: 1 |      |     |

Select "Daily Indexing" Report to generate Report of Policies for which Service Indexing requests are raised.

| Reports Type                          |  |  |
|---------------------------------------|--|--|
| Product Name<br>Daily Indexing Report |  |  |
| Transaction Type                      |  |  |
| Transactions                          |  |  |
| PLI                                   |  |  |
| RPLI                                  |  |  |
| GENERATE REPORT                       |  |  |

Select "Daily Summary" Report to generate Summary of Daily Collection for PLI / RPLI Policies.

| ← REPORTS                            |
|--------------------------------------|
| Reports Type                         |
| Product Name<br>Daily Summary Report |
| Transaction Type                     |
| PLI                                  |
| RPLI                                 |
| 01-09-2022                           |
| GENERATE REPORT                      |
| 90                                   |

# Daily Summary Report

÷

| Receipts          | CASH   | CHEQUE |
|-------------------|--------|--------|
| First Year        | 3104.0 | 0.0    |
| Second Year       | 0.0    | 0.0    |
| Renewal Premium   |        |        |
| Revival Premium   |        |        |
| Default realized  |        |        |
| First Year CGST   | 0.0    | 0.0    |
| Collected         |        |        |
| First Year SGST   | 0.0    | 0.0    |
| Collected         |        |        |
| First Year UTGST  |        |        |
| Collected         |        |        |
| Renewal Year      | 0.0    | 0.0    |
| CGST              |        |        |
| Renewal Year SGST | 0.0    | 0.0    |
| Renewal Year      |        |        |
| UTGST             |        |        |
| Total             | 3104   | 0      |
| Rebate Allowed    |        |        |

### Daily Summary Report- PLI

PRINT

### 5.10 To check the Status of Service Request:

- Select 'Status Request'.
- Select Request type like "Proposal Status / Claim Status".
- Proposal Status: Select Request type as "Proposal Status", fill in the details and click on 'Submit and view the status.
- Claim Status: Select Request type as "Claim Status", enter the Policy Number which is having a claim request and click on Submit and view the Claim Status of the entered Policy Number.

| ÷     | Status Request  |   |
|-------|-----------------|---|
| Statu | us request Type |   |
|       | uct Name        |   |
| Pro   | posal Status    | • |
|       |                 |   |
| Pro   | oposal Number   |   |
|       | Submit          |   |

### **5.11 Transaction update:**

Whenever transaction go into pending status, use the "Transaction Update" option after waiting for 5 minutes from the initial transaction.

| ← Transaction Update     | ← Transaction Update     |  |  |
|--------------------------|--------------------------|--|--|
| Enter Date 01-09-2022    | Enter Date 01-09-2022    |  |  |
| Select Transaction Type: | Select Transaction Type: |  |  |
| Transastian Tuna         |                          |  |  |
| Renewal Premium          | Renewal Premium -        |  |  |
| Initial Premium          | Fetch                    |  |  |

> "Transaction update" can be done for Initial Premium and Renewal Premium transactions.

If user tries to collect renewal premium for pending policy, then APP will throw an error as shown below.

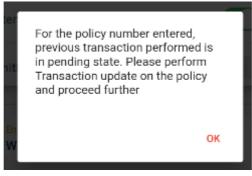

User has to click on "Fetch Status" for each transaction one by one to view the status of the transaction.

| ← Transaction Update |                          |        |         |              |  |
|----------------------|--------------------------|--------|---------|--------------|--|
| Enter Date           |                          |        |         |              |  |
| Sele                 | Select Transaction Type: |        |         |              |  |
| Trans                | Transaction Type         |        |         |              |  |
| Renewal Premium 👻    |                          |        |         |              |  |
| Fetch                |                          |        |         |              |  |
| Date                 | To Date                  | Amount | Status  | Fetch Status |  |
| -2028                | 30-11-2028               | 2019.0 | PENDING | Fetch Status |  |

### 5.12 To check Disbursement Status:

- BPM can check status of any Disbursement Requests like Maturity claim, Death claim, Loan etc., in the PLI App.
- Click on "Disbursement Status" option.
- > Various types of Service Requests are shown above.

| Request Type    |  |
|-----------------|--|
| Loan            |  |
| Maturity Claim  |  |
| Death Claim     |  |
| Surrender Claim |  |
| Survival Claim  |  |
| Death Reopen    |  |
| Maturity Reopen |  |
|                 |  |

> Enter the Policy No. and click on Search Button.

| ÷            | Disbursement Status |  |  |  |  |
|--------------|---------------------|--|--|--|--|
| Request Type |                     |  |  |  |  |
| Produ        | tt Name<br>Loan ←   |  |  |  |  |
| Polic        | y No.               |  |  |  |  |
| SEARCH       |                     |  |  |  |  |
|              |                     |  |  |  |  |

- > App will fetch the data / details from Core Solution & display in the App.
- Information to the entered policy number will be shown and also the disbursement status will be shown accordingly.

| ← Disbursement Status           |                      |                   |                            |  |  |  |
|---------------------------------|----------------------|-------------------|----------------------------|--|--|--|
| Request Type                    |                      |                   |                            |  |  |  |
| Product Name<br>Loan            |                      | •                 |                            |  |  |  |
| Policy No.<br>TN-556278-P       |                      |                   |                            |  |  |  |
| SEARCH                          |                      |                   |                            |  |  |  |
| Payee Name                      | Disbursed<br>Arnount | Disbursed<br>Date | Disbursed<br>Voucher<br>No |  |  |  |
| MANGIPUDI POORNA<br>CHANDRA RAO | 37000.0              | 2017-03-17        | 1699335                    |  |  |  |
| Reset                           |                      |                   |                            |  |  |  |

# 6. Do's & Don'ts

#### 6.1 Do's

- > Begin the day in APP before making any transactions
- > Note down the Wallet amount soon after Day begin.
- Make sure the BO name, BO id, BPM name are all correct before proceeding any transaction.
- Ensure that Mobile /Tab and Bluetooth printer is having enough battery charge and both are connected.
- Make sure that printer is on and connected with required permissions (first time) before taking any printouts.
- Note down the wallet amount before and after opening of the bag.
- > Ensure the checklist provided by Account office has been followed thoroughly.
- Make sure the BODA is generated after Day end and printed on the same day of transactions.
- Flow to be followed like this: Day Begin -> Perform All Operation -> Check Wallet Balance and all Transaction Reports ->Day End -> IPPB Data Entry -> BODA Generation -> Bag Close -> Bag Despatch
- All the account offices are requested to tally the BODA received from BO with DTR in SAP. If any discrepancy is observed, please share the same to all concerned for resolution.

### 6.2 Don'ts

- User should not handle the mobile device roughly.
- > If the BO name, BO id and BPM name are mismatching, user should not do any transaction,
- > User should not do day end in the next day for the previous day transactions/work.
- User should not do day end /BODA generation when there is any mismatch in wallet. Report the issue.